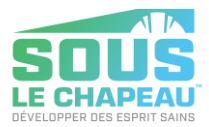

## AJOUT D'UNE ICÔNE À L'ÉCRAN D'ACCUEIL

## **À PARTIR D'UN TÉLÉPHONE PORTABLE**

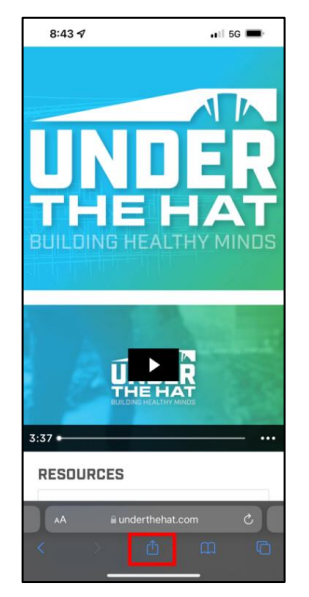

1. Aller à [underthehat.com](http://www.underthehat.com/) et cliquez sur le bouton de partage

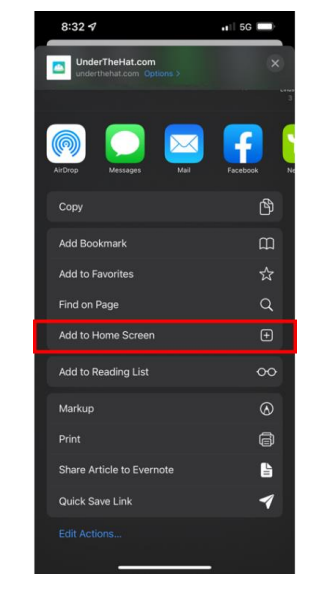

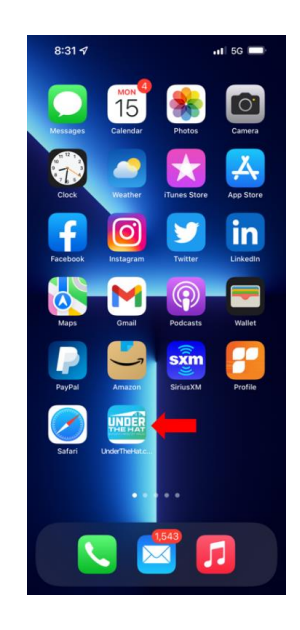

2. Faites défiler vers le bas et cliquez sur « Ajouter à l'écran d'accueil », puis sur « Ajouter » en haut à gauche.

3. Cliquez sur « Ajouter »

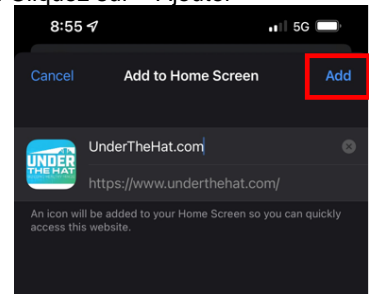

## **À PARTIR D'UN ORDINATEUR PORTABLE/DE BUREAU :**

- Aller à underthehat.com
- Ouvrir l'application caméra
- Scanner le code QR
- Suivre les étapes 1 à 3 ci-dessus